# 第1章 はじめに

# 1 本書の位置づけ

本書は、2024年1月に本格稼働する「企業主導型保育事業 公金管理システム」(以下 「ピムス」という)を利用する際の手順を説明した資料です。

また、今までの電子申請システムとピムスとの違いや、ピムスを利用する際に登録が必要な マスタの概要についても説明しています。

今後、助成金申請の際にお役立ていただければと思います。

# 2 お問い合わせが発生したら

本書を読んでも、内容が分からない場合等、問い合わせ事項が発生した場合は、「企業主導 型保育事業ポータル お問い合わせ」(<https://www.kigyounaihoiku.jp/contact>) から、 必要事項を記入してお送りください。

※回答は、2024年1月9日以降となります。

# 3 システムの動作環境

ピムスは、以下のOS・ブラウザ環境での閲覧を推奨いたします。

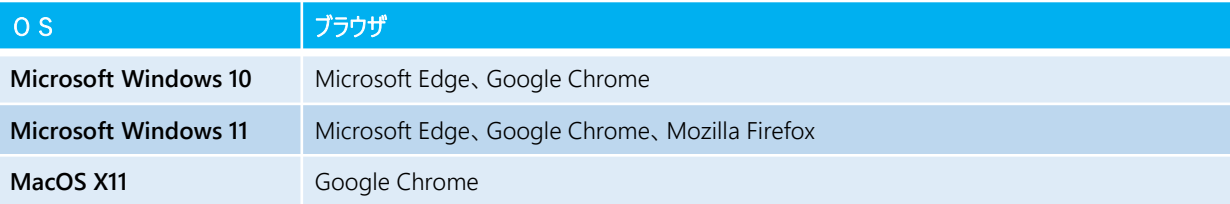

第 1 章

# 4 電子申請システムとピムスの違い

従来の電子申請システムに比べ、ピムスは様々な部分で管理がしやすくなっています。

### ① ログインIDの管理について

電子申請システムの企業ID(ログインID)はピムスの「企業ユーザ」として移行されていま すので、現行のログインIDをそのまま使用してピムスにログインすることができます。

(初回ログイン前にパスワードの変更は必要です。ただし、2023年1~3月にパスワード を設定している場合は、そのパスワードが使用できます)

施設管理ユーザは、企業ユーザが任意に登録することが可能です。施設管理ユーザの登録方 法については、第3章の5「施設管理ユーザを新規登録する」を参照してください。※ID登録 した場合は上記の限りではありません。

### <電子申請システム>(従来)

・一つのログインIDで、複数の保育施設を管理。

・園ごとに銀行口座を分ける場合は、複数のログインIDが必要。

# <ピムス>

- ・一つの企業ユーザIDで複数の保育施設を管理。
- ・企業ユーザIDは、一つの企業に対して一つのみ作成が可能。
- ・企業ユーザIDの他に、施設ごとに施設管理ユーザのログインIDを 複数作成することが可能。
- ・施設管理ユーザIDは、担当する保育施設を紐付けて登録。
- ・施設管理ユーザの登録は必須ではありません。 従来どおり、企業ユーザIDのみでピムスを使用することも可能です。

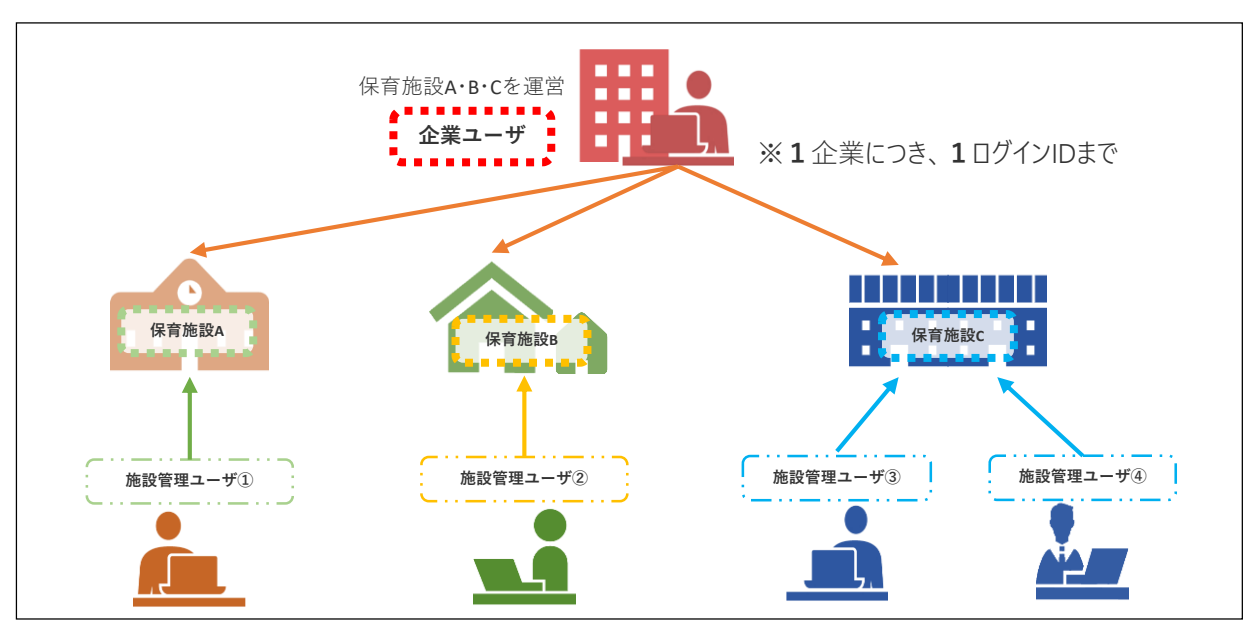

**◆ 企業ユーザ、施設管理ユーザと保育施設の管理イメージ ◆**

### ② 振込銀行口座の登録について

同一企業が運営する保育施設であれば、一つの企業ユーザIDで複数の銀行口座の管理が可 能になります。

## <電子申請システム>(従来)

・振込銀行口座は一つのログインIDのみ設定可能。

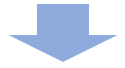

### <ピムス>

・一つの企業ユーザに、複数の振込銀行口座を登録することが可能。

・あらかじめ振込銀行口座を保育施設に紐付けておくことが必要。

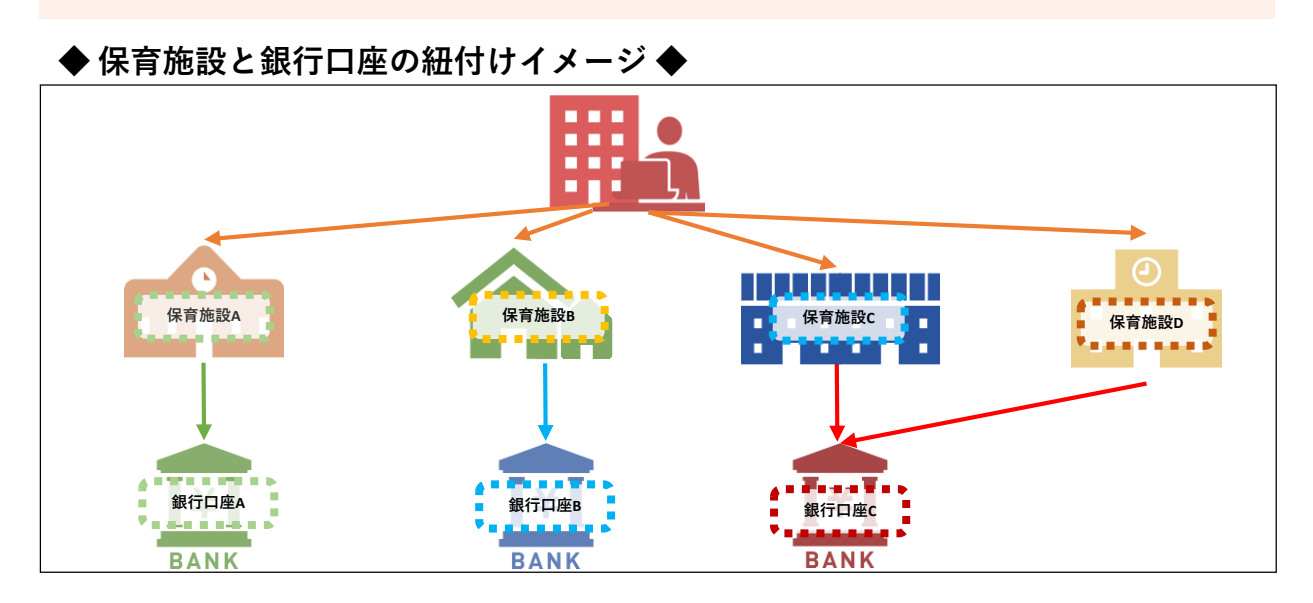

### ③ マスタ管理(共同利用企業、利用児童、職員の登録)

「マスタ管理機能」(➡第8章~第10章)を使い、月次報告や概算交付申請時に、登録し たデータの連携ができます。

### <電子申請システム>(従来)

・概算交付申請、月次報告の画面で、前回の月次報告の内容を元に各情報の 修正を実施。

<ピムス>

- ・あらかじめ、共同利用企業、利用児童、職員の基本情報をマスタに登録します。
- ・概算交付申請、月次報告の画面では、登録した各マスタから基本情報を表示します。
- ・概算交付申請、月次報告の画面から、共同利用企業、利用児童、職員の基本情報を 修正することはできません。
- ・共同利用企業、利用児童、職員の基本情報に変更があった場合は、各マスタのデー タを修正後、概算交付申請、月次報告の画面でマスタデータの再取込を行います。

# 5 画面構成

ピムスの画面は、以下の通り構成されています。

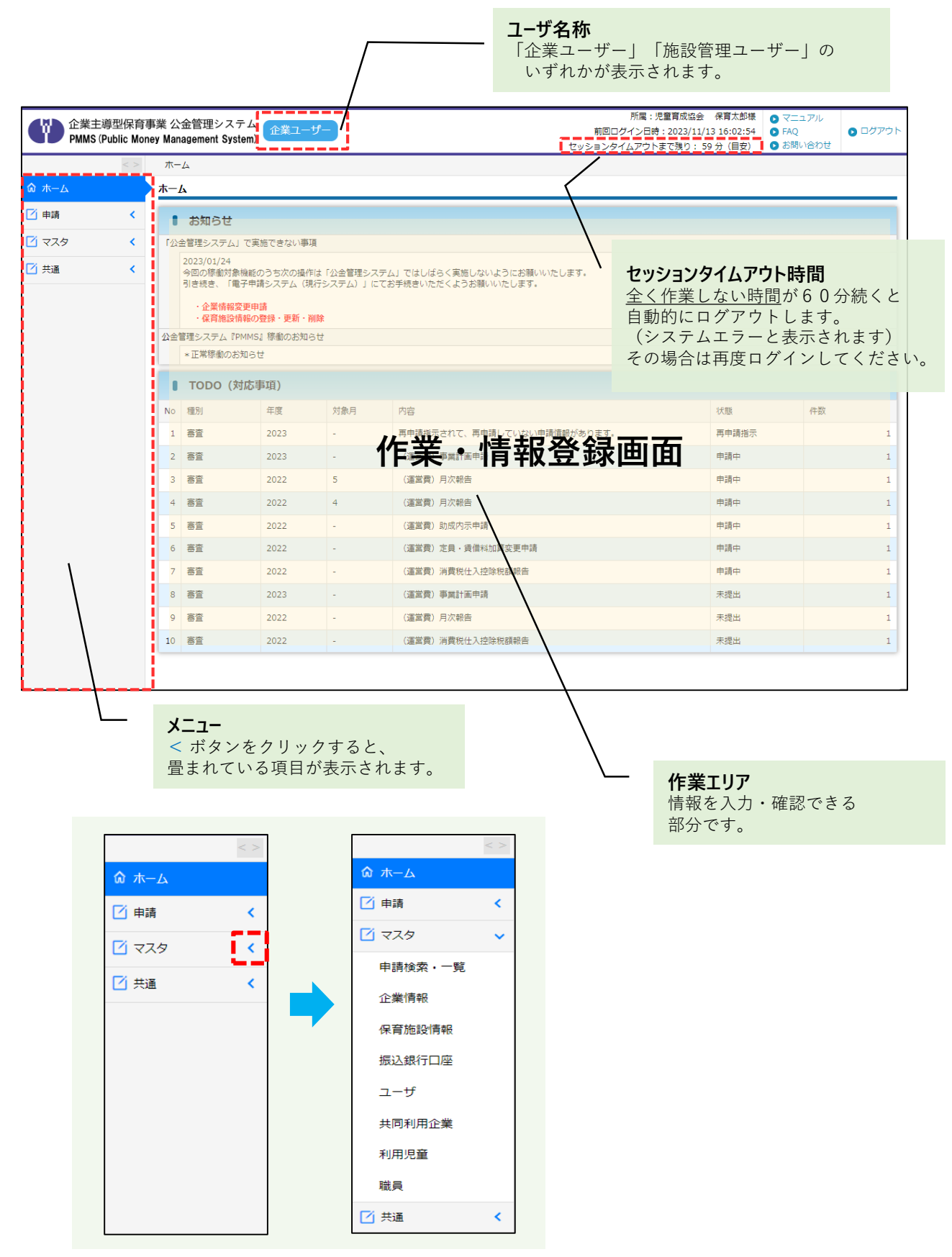

成

# 6 注意・制限事項

### ● ブラウザの「戻る」「進む」を使用しない

- ・入力中の内容がなくなる可能性がある
- ・エラーが発生する場合がある

⇒ピムス上の「戻る」「進む」ボタンを使用してください。

### ● ブラウザの「再読み込み」を使用しない

・動作不正が発生する可能性がある

#### ●ブラウザのタブは複数起動しない

・動作不正、エラーが発生する場合がある

⇒システムを起動する場合、ブラウザのタブは複数立ち上げないようにしてください。

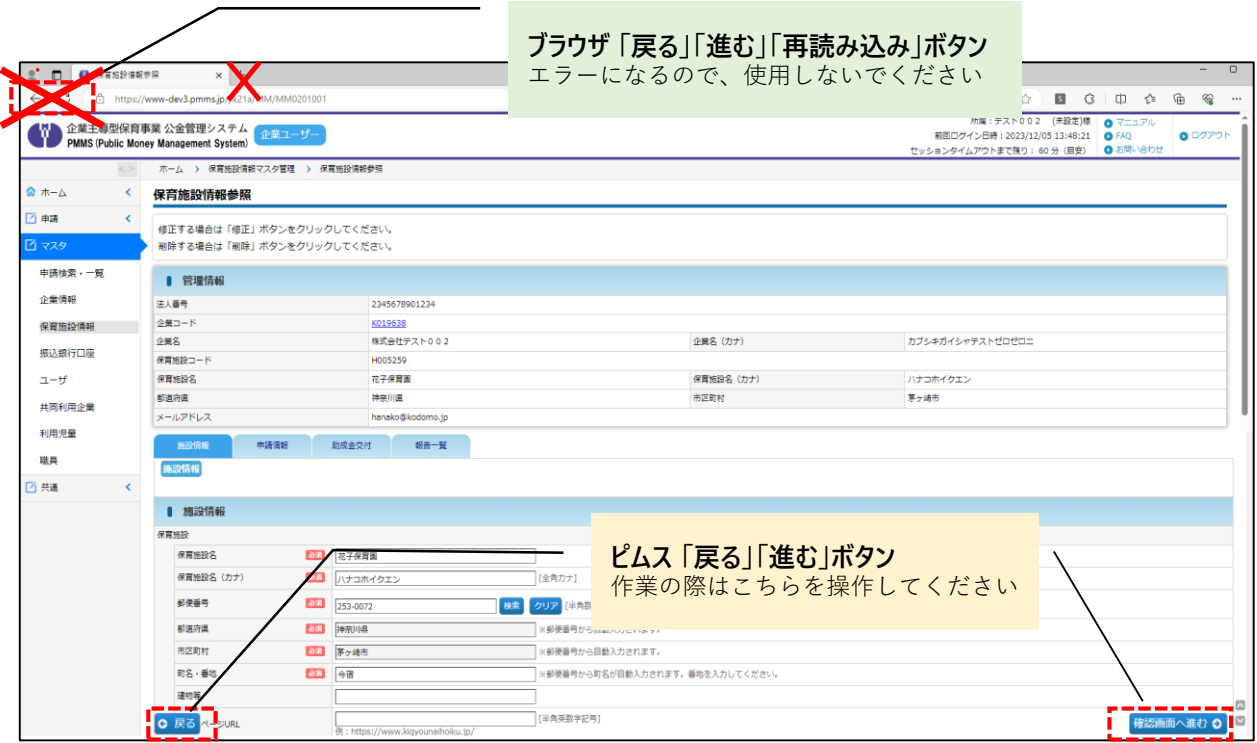

### 【ログインエラーが出た時の対応】

タブを複数立ち上げ、エラーメッセージが表示された場合は、ご使用中のブラウザを一度終了 させ、再度ブラウザ画面の立ち上げを行っていただくようお願いいたします。

### ● 「戻る」「進む」ボタンについて

画面下部の「戻る」ボタンや「確認画面へ進む」ボタンと、同じ高さにあるボタンや入 力欄を操作する際に「ボタンがクリックできない」「入力ができない」ことがあります。 その際は、該当入力項目·箇所を、ボタンよりも上下にスクロールし、画面位置をずら

していただくと、選択・入力することができるようになります。

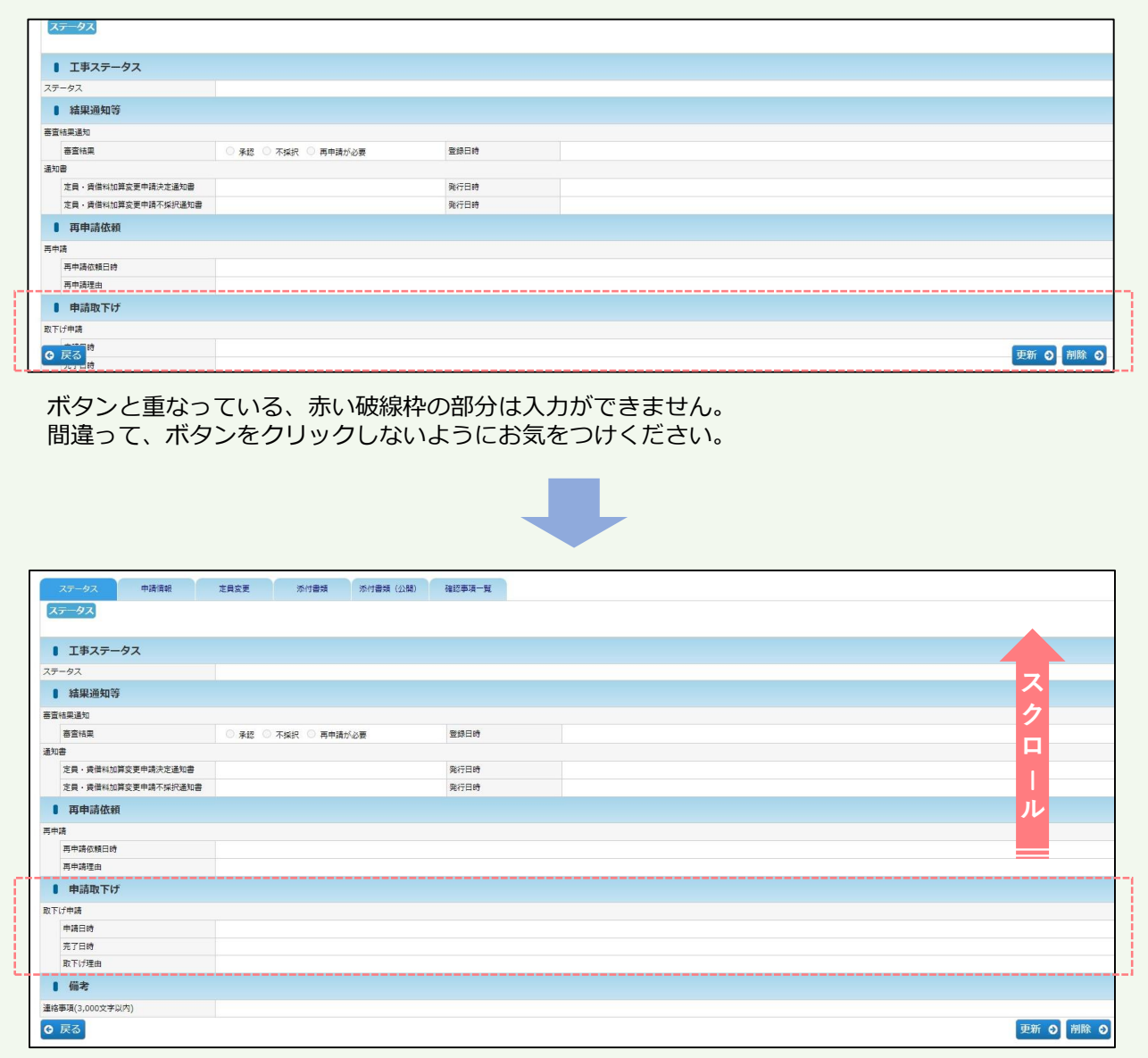

上下にスクロールをして、ボタンに重ならないように画面を移動すれば、入力できるようになります。

# ● 日付入力について

各画面で日付を入力する際、カレンダーからの入力が可能です。

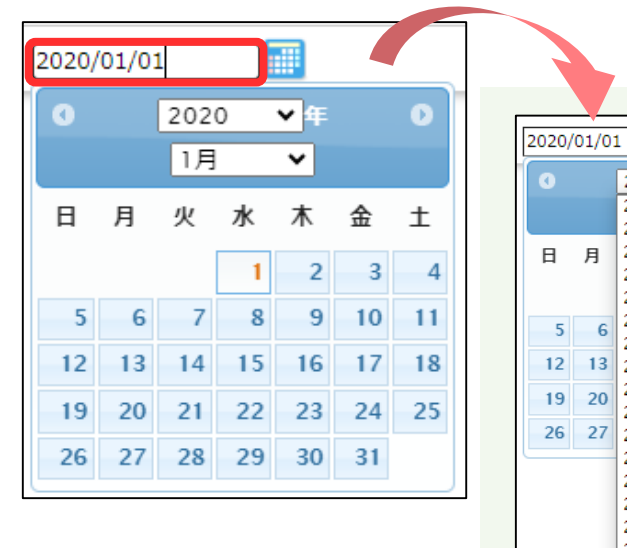

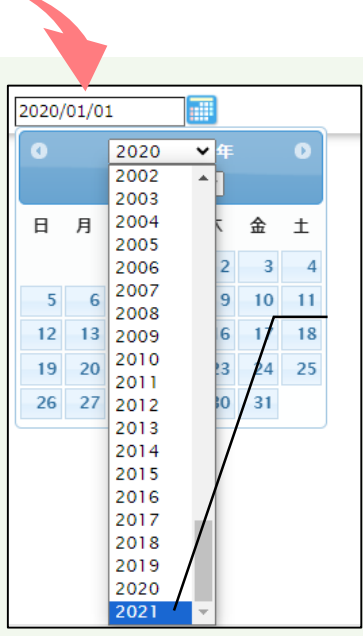

既に日付入力をしている場合、 項目によっては、その翌年まで のカレンダー表示となります。

■1年先までしか表示されない場合は以下をお試しください。

① 日付を手入力する。

E

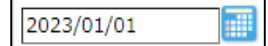

② 日付を全て削除し、再度カレンダーを選択する。

※入力時現在の年と月が表示されるので、新たに日付の選択をしてください。

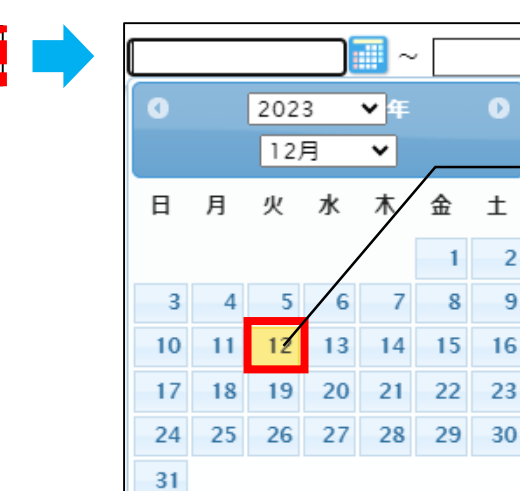

色が違う日付が、 入力現在の日付です

 $\overline{2}$ 

 $\overline{9}$ 

章 は じ め に / 注 意  $\bullet$ 制 限 事 項

第

## 7 準備すること

ピムスを有効に活用頂くために、ユーザ登録、マスタ登録が必要となりますのでご準備くだ さい。一度登録いただくと、ピムス内での各種申請にデータが反映されます。

#### \* 必ずご確認ください\*

**■ 2024年:1月事業計画申請の申請前まで ■** 「企業情報マスタ」「保育施設情報マスタ」の確認が必須です。

→マスタの内容が事業計画申請に連携されます。

**■ 2024年2月末まで ■** ※承認の処理に時間を要しますので、なるべく早めにご登録ください。 「共同利用企業マスタ」「利用児童マスタ」「職員マスタ」の登録が必須です。 →マスタの内容が概算交付申請、月次報告に連携されます。

詳細については、第4章「ピムスへのデータ移行」をご覧ください。

#### ① ユーザ登録

ピムスを操作するにあたって、まずはじめにユーザ登録が必要です。ピムスでは「企業ユー ザ」と「施設管理ユーザ」を登録できます。

企業ユーザ・・・・複数の保育施設を管理します。(データ移行あり) 施設管理ユーザ・・該当の保育施設を管理します。(新規登録)

電子申請システムに登録があるログインIDは、「企業ユーザID」として自動的にデータ移行 されています。ただし、ピムス初回使用時には、パスワードの設定が必要です。

施設管理ユーザは必要に応じて登録します。(いずれの場合にも、2023年1~3月にパ スワードを設定している場合は、そのパスワードが使用できます。)

各ユーザの登録方法等は、第3章「ユーザマスタ管理」をご覧ください。

#### ② マスタ登録

マスタとは、申請・報告を行っていただく上で必要となる「基本情報」のことです。 現行の電子申請システムから、可能な範囲で情報が移行されています。正確な申請・報告を 行うため、各マスタの内容の確認、修正をお願いいたします。

確認・修正方法は、第3章・第5章~第10章をご覧ください。

#### 【マスタの機能概要・準備いただきたいこと】

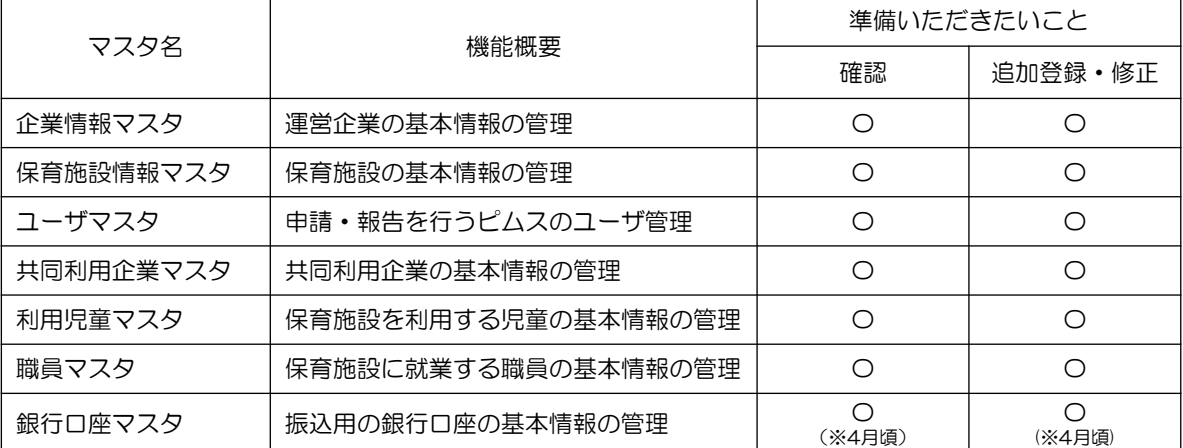